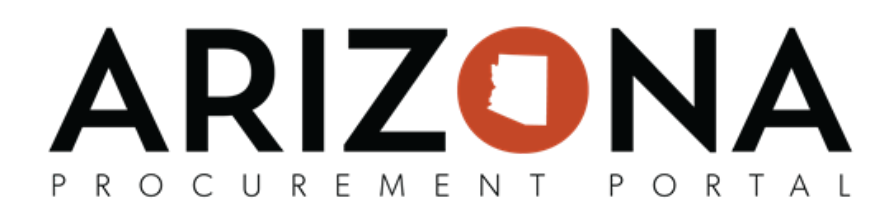

## **Prepare RFx / Items Tab**

This document is a quick reference guide for users who will create items for their RFx in the Arizona Procurement Portal (APP). If you have any questions, please contact the APP Help Desk at [app@azdoa.gov](mailto:app@azdoa.gov). Additional resources *are also available on the SPO website: <https://spo.az.gov/>.*

The Items tab will be used to create items procurement users would like suppliers to bid on. Users can add additional grids, items from the catalog, and upload items from a spreadsheet.

## **Setting up Items**

- 1. From any page in APP, select **Sourcing Projects** from the Sourcing drop-down menu.
- 2. Search for the solicitation you wish to edit and then click the Pencil icon to open it.
- 3. Navigate to the **Prepare RFx** tab.
- 4. Click on the **Items** tab.
- 5. To add the first item enter:
	- a. **Code (V)** a unique identifier for the item
	- b. **Type (V)** indicates if the item is a Required item, Optional Item, Additional Fee, etc.
	- c. **Label (V)** a description of the item.
	- *Note: The (V) indicates the field is visible to a supplier.*
- 6. If necessary enter the **Quantity, Reference Price, Unit, Target Price, Commodity,** etc. *Note: Do not under any circumstances remove or modify the columns shaded in gray.*
- 7. Once complete adding an item, click **Save.**

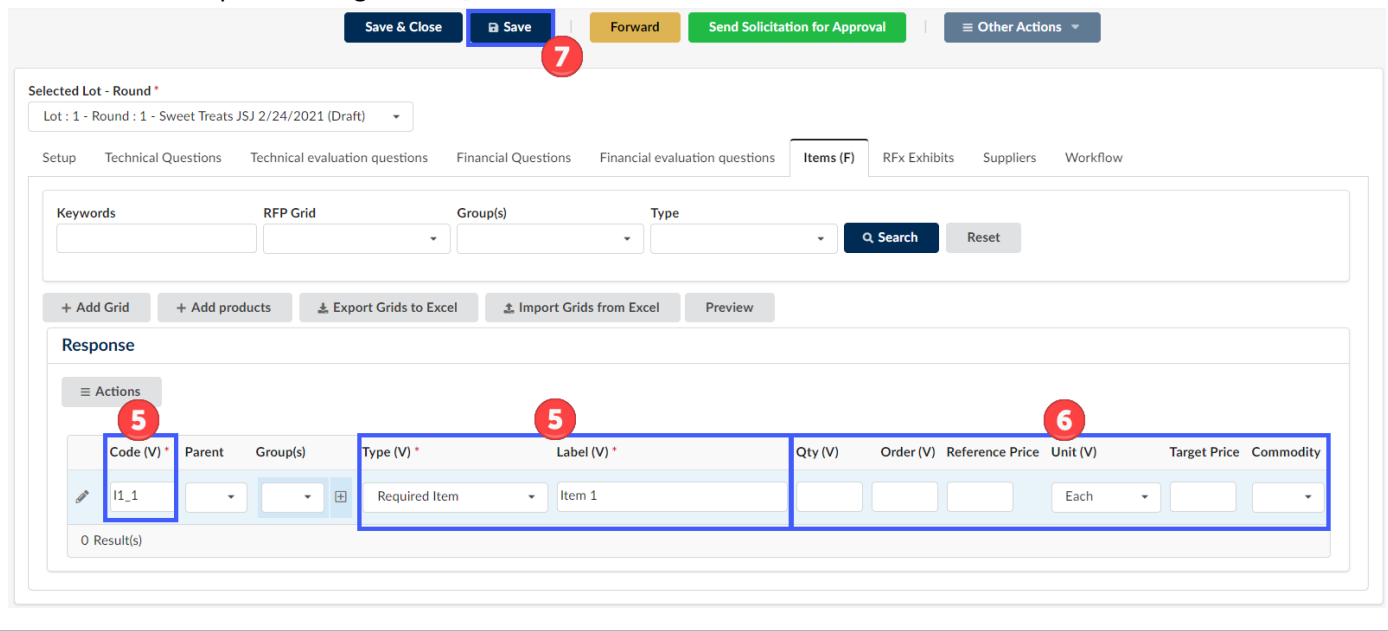

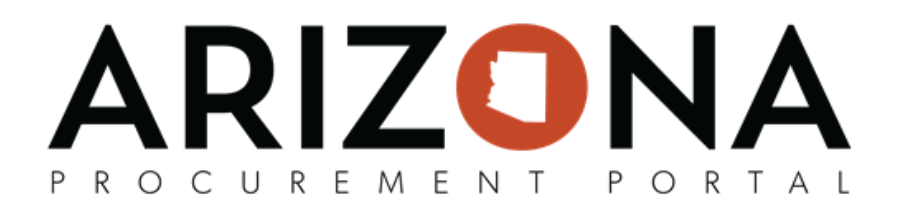

8. Continue to add items to the grid as necessary, users can simply complete the new item line that appears or select **Add an Item** from the **Actions** drop-down menu.

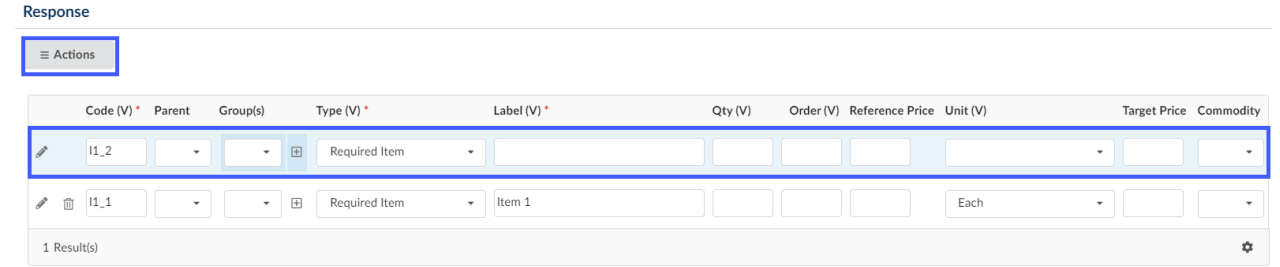

- 9. After adding each new item click **Save**.
- 10. Users can utilize the **Preview** button to view the item grids as a supplier would see them.

Note: Users are also able to create and configure item grids in Excel by clicking on the Export grids to Excel button. Users can then create the item on their grid by following the instructions in the Excel sheet. Once complete configuring your item grids users can upload the completed grids to APP by clicking the Import Grids from Excel *button.*

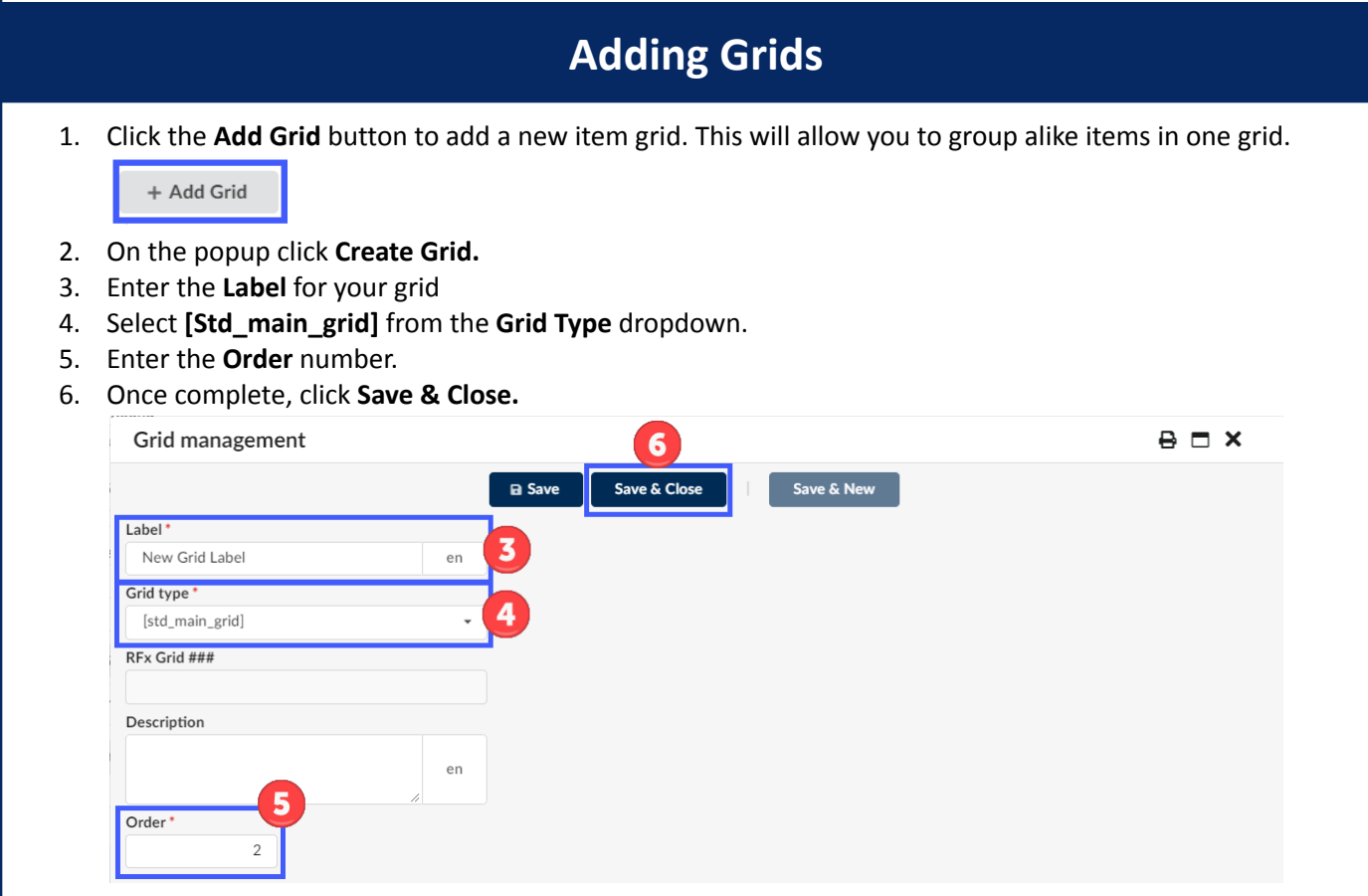

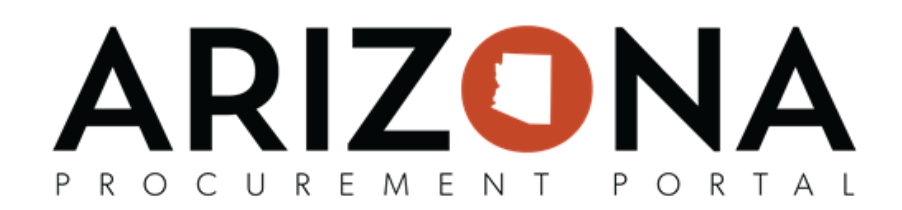

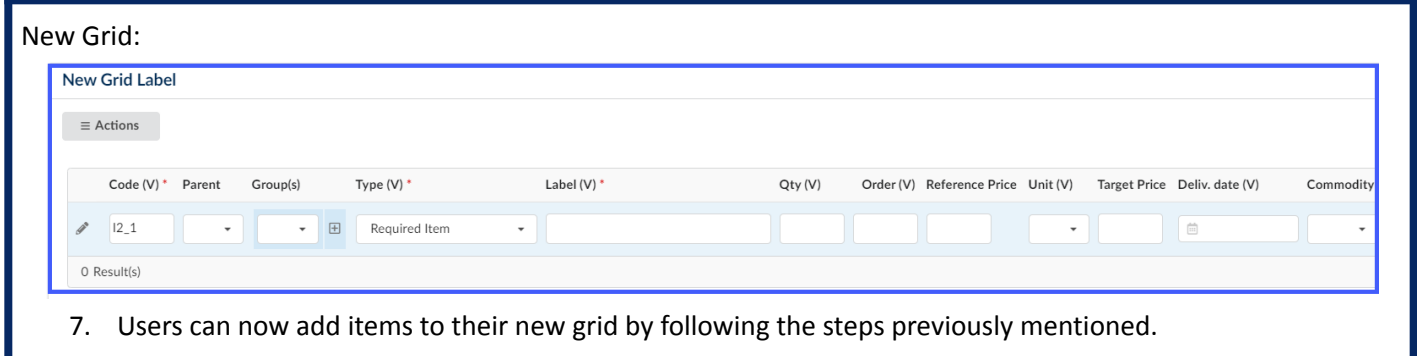